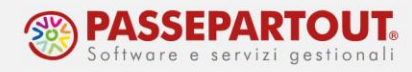

# **MODELLO IMU E MODELLO IMU/TASI ENC**

Il riferimento al manuale è il menu "REDDITI", capitolo "GESTIONE IMMOBILI (TERRENI E FABBRICATI)", paragrafo "MODELLO IMU" e "MODELLO IMU/TASI - ENC".

## <span id="page-0-0"></span>**MODELLO IMU**

La gestione del Modello IMU si attiva utilizzando l'omonimo pulsante **Modello IMU [Shift+F6]** presente all'interno dell'anagrafica dell'immobile (quadro *90-Gestione immobili*), solo se questo è stato calcolato o salvato almeno una volta.

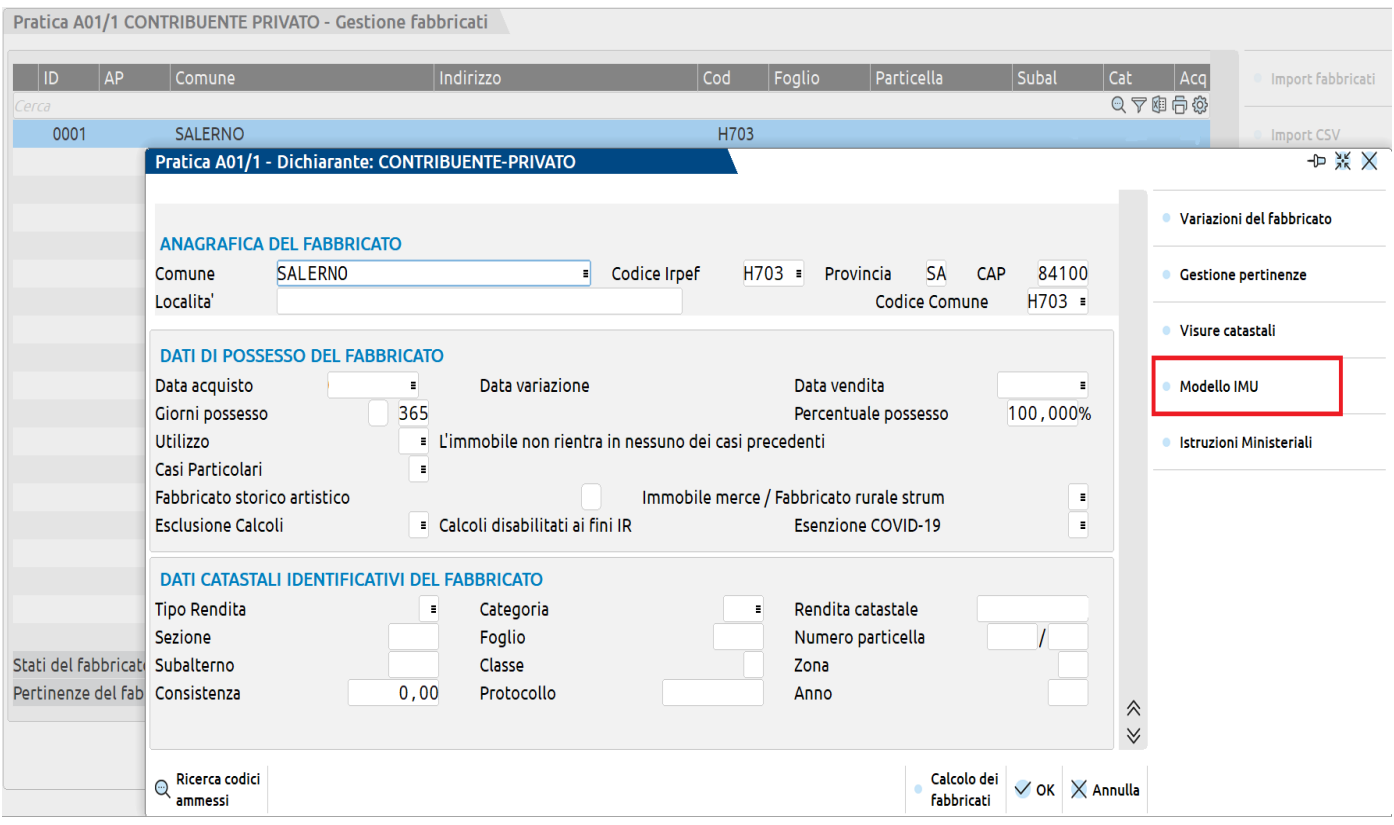

Premendo tale pulsante viene aperta una maschera che elenca tutti gli eventuali Modelli IMU già inseriti per l'immobile selezionato.

Per inserire un nuovo modello, posizionarsi su una riga vuota e premere il comando **Seleziona [Invio].**

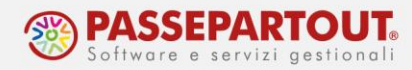

All'ingresso vengono proposti alcuni valori in base alla situazione dell'immobile. Tutti i dati sono modificabili dall'utente.

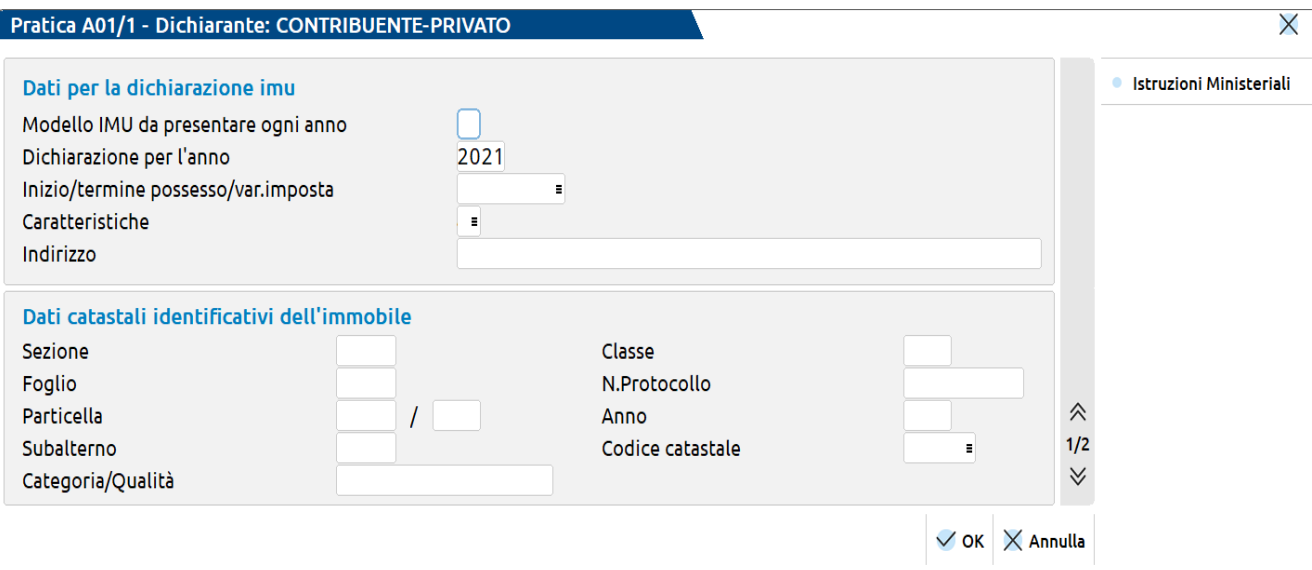

*NOTA BENE: Se in questa finestra è attivo il campo "Modello Imu stampato in definitivo", significa che il modello è già stato stampato in definitivo e pertanto non può essere modificato. Per apporre modifiche è necessario togliere il flag da questo campo.*

**MODELLO IMU DA PRESENTARE OGNI ANNO –** da barrare se questo modello IMU deve essere presentato ogni anno, anche se non sono avvenute variazioni. Il programma recupererà il modello per l'anno successivo, incrementando l'anno di riferimento.

**DICHIARAZIONE PER L'ANNO –** Campo obbligatorio che esprime l'anno a cui si riferisce la dichiarazione IMU.

**INIZIO/TERMINE POSSESSO/VAR.IMPOSTA –** Identifica la data di inizio o termine del possesso dell'immobile oppure la data in cui sono intervenute variazioni rilevanti ai fini della determinazione dell'imposta. Può assumere solo valori riferiti all'anno corrente o superiori. Questa informazione è obbligatoria solo in caso di barratura di una delle caselle "Acquisto", "Cessione", "Altro". Diversamente non occorre compilarla.

**CARATTERISTICHE –** Il dato è obbligatorio, è necessario impostare uno dei codici richiamabili con il pulsante **Elenco [F2]**.

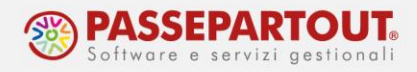

A pagina 2 troviamo ulteriori parametri:

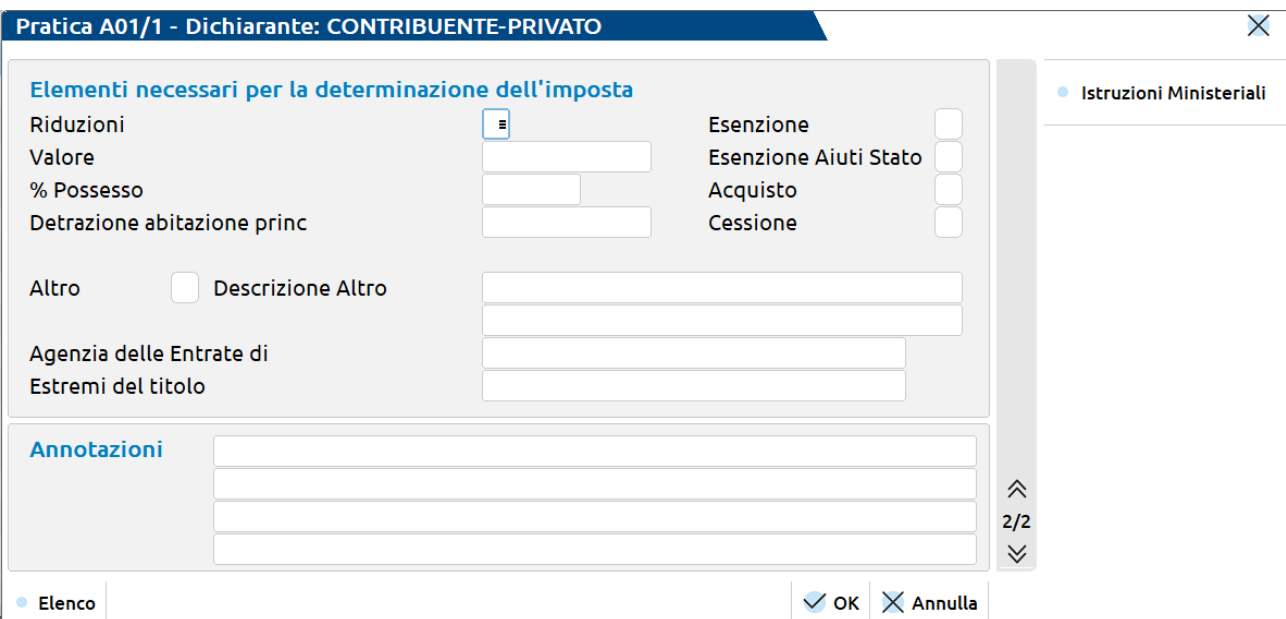

**RIDUZIONI –** La casella viene compilata in automatico se il modello IMU viene richiamato da un immobile in cui è parametrizzato uno dei seguenti dati: storico o artistico, inagibile/inabitabile, in comodato o posseduto da pensionato residente all'estero. In caso di riduzioni di altro tipo, compilare il campo manualmente con il codice 5.

**VALORE –** Viene riportato il valore per modello IMU presente nella pagina IMU dell'immobile. In particolare viene proposto il valore dell'anno in corso.

**ESENZIONE –** La casella viene barrata in automatico se il modello IMU viene richiamato da un immobile escluso dall'applicazione IMU.

**ESENZIONE AIUTI DI STATO –** La casella viene barrata in automatico se lo scorso anno nell'immobile era stato compilato il campo "Esenzione COVID-19".

**ESTREMI DEL TITOLO DI ACQUISTO/CESSIONE –** La casella viene barrata in caso di acquisto/vendita dell'immobile.

**ANNOTAZIONI –** Le annotazioni presenti nel modello IMU saranno stampate sul relativo modello, nella stessa pagina in cui è stampato l'immobile. In presenza di più immobili da stampare sullo stesso modello, le relative annotazioni saranno riportate in calce.

Alla conferma del Modello IMU, il modello verrà salvato ed associato all'immobile. La presenza di uno o più Modelli IMU, all'interno di un immobile, viene segnalata con la dicitura [MODELLO IMU] in prima pagina, specificando anche il numero totale di modelli presenti.

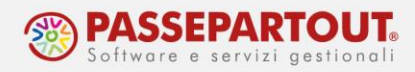

#### **STAMPA MODELLO IMU**

Questa stampa è presente nel menu *Fiscali - Dichiarativi – Redditi XXXXXXX - Stampe fiscali – Stampa Modello IMU*.

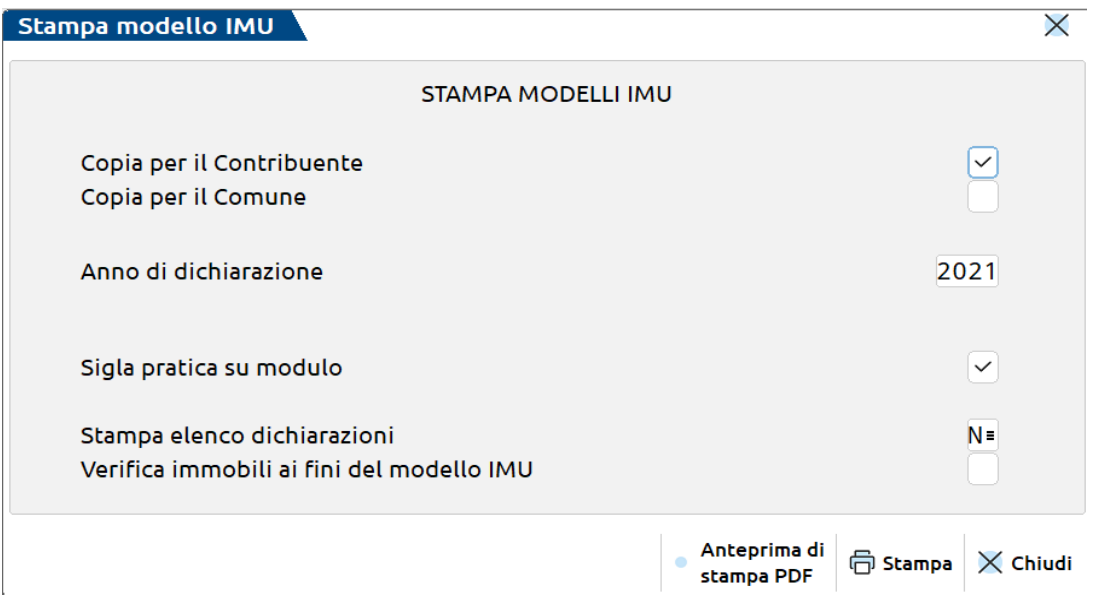

Vengono stampati i soli modelli IMU riferiti all'*Anno di dichiarazione.* In questo campo è possibile indicare l'anno di riferimento redditi (valore di default) o l'anno corrente.

Per stampare i modelli, lasciare gli ultimi due parametri impostati come di default.

Premendo **Stampa [F10]** o **Anteprima di stampa pdf [F8]** è possibile scegliere se stampare in definitivo il modello (campo *Stampa definitiva*). E' consigliabile effettuare la stampa definitiva, in modo da marcare i modelli come "presentati" e non ottenerli nuovamente nelle selezioni di stampa successive. Si ricorda che i modelli IMU stampati in definitivo potranno essere stampati nuovamente utilizzando l'opzione *Ristampa* [R].

Per avere un elenco delle dichiarazioni pronte per la presentazione, effettuare questa stampa impostando il campo STAMPA ELENCO DICHIARAZIONI (C per quelle da presentarsi in modo cartaceo, T per quelle di cui si gestisce il telematico).

Per avere un elenco delle variazioni presenti negli immobili, barrare invece il campo VERIFICA IMMOBILI AI FINI DEL MODELLO IMU. In questa stampa, nell'ultima colonna, viene indicato lo stato del Modello IMU (la legenda si trova a fine stampa).

In questi due casi è disponibile solo la Stampa e non l'Anteprima.

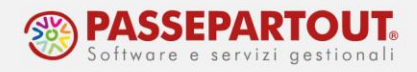

#### **INVIO TELEMATICO MODELLO IMU**

Per gestire l'invio telematico del modello IMU, è necessario attivare il parametro *Presentazione telematica Modello IMU Enti commerciali e persone fisiche*, presenti in **Dati generali pratica [F8]**, pulsante **Parametri pratica [F8]**.

Pratica A01/1 - Dichiarante: CONTRIBUENTE-PRIVATO

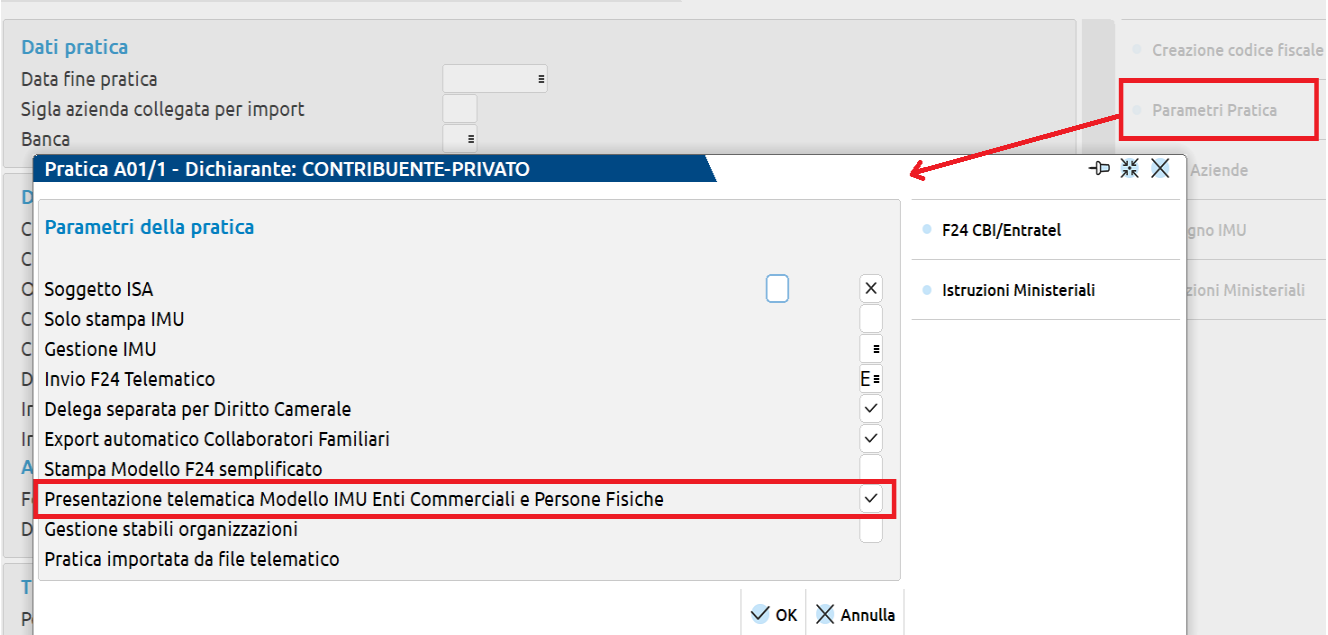

Sempre all'interno dei **Dati generali pratica [F8]** è presente il pulsante **Impegno IMU [Shift+F5]**, in cui indicare la *Data impegno* e la *Firma intermediario* (obbligatori per l'invio).

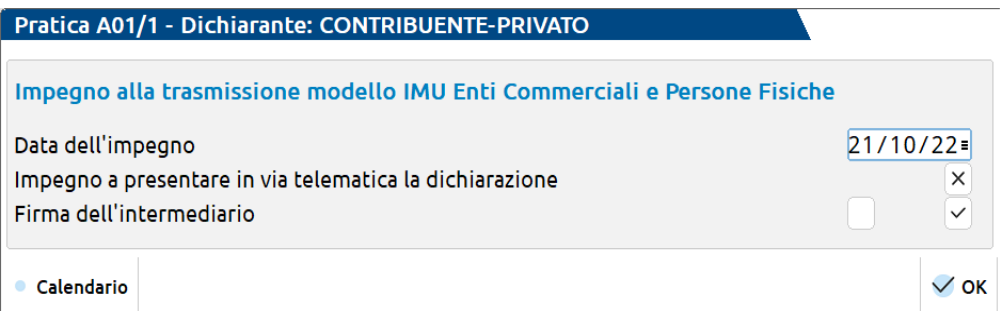

Procedere alla gestione della fornitura telematica da *Fiscali > Dichiarativi > Redditi \*\*\*\*\*\* > Gestione modello \*\*\* > IMU EC - Gestione invio telematico*.

Per altri dettagli sulla creazione del file telematico consultare la Pillola "CREAZIONE FILE [TELEMATICO DICHIARAZIONI](https://www.edupass.it/manuali/pillole/archivio-pillole-passcom/dettaglio-pillola-passcom?a=creazione-file-telematico-dichiarazioni%2Foperativit)".

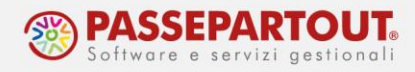

### **MODELLO IMU/TASI ENC**

Per il solo Modello Redditi Enti non Commerciali, la gestione del modello IMU si differenzia in base al tipo di immobili posseduti. Gli enti che possiedono esclusivamente immobili che NON rientrano nell'esenzione di cui D. Lgs. N. 504 del 1992, NON devono presentare questo modello, ma la dichiarazione IMU ordinaria (paragrafo precedente).

Nelle pratiche Redditi Enti non Commerciali, pertanto, la gestione di questo modello è alternativa alla gestione del modello ordinario.

Per abilitare il Modello Imu/Tasi Enc, premere **Dati generali Pratica [F8]** dall'elenco quadri e selezionare poi **Parametri Pratica [F8].** In questo prospetto si deve attivare il parametro GESTIONE DICHIARAZIONE IMU/TASI – ENC.

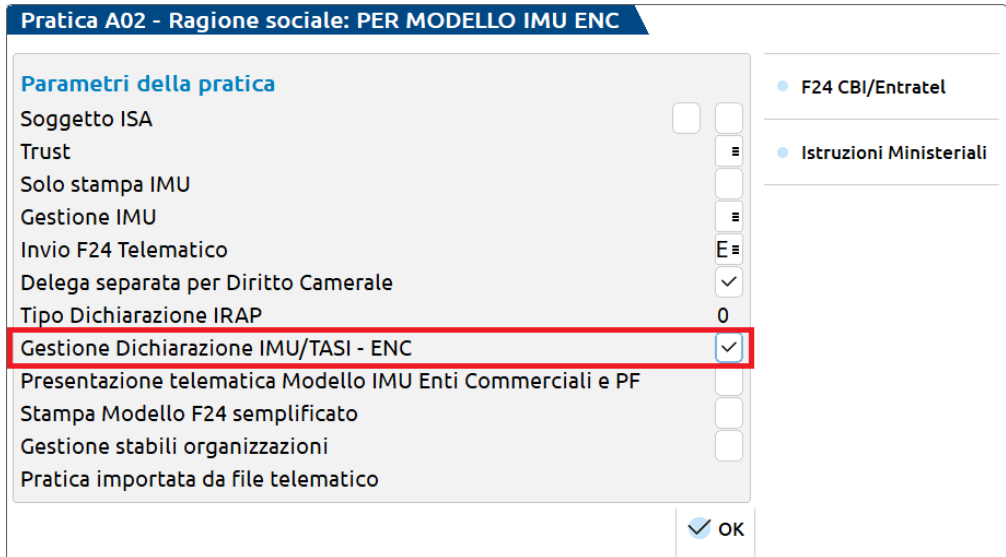

A questo punto, all'interno del quadro *90 Gestione Immobili,* dentro l'anagrafica dell'immobile, viene abilitato il nuovo modello richiamabile con il pulsante **Modello IMU/Tasi ENC [Shift+F6]**.

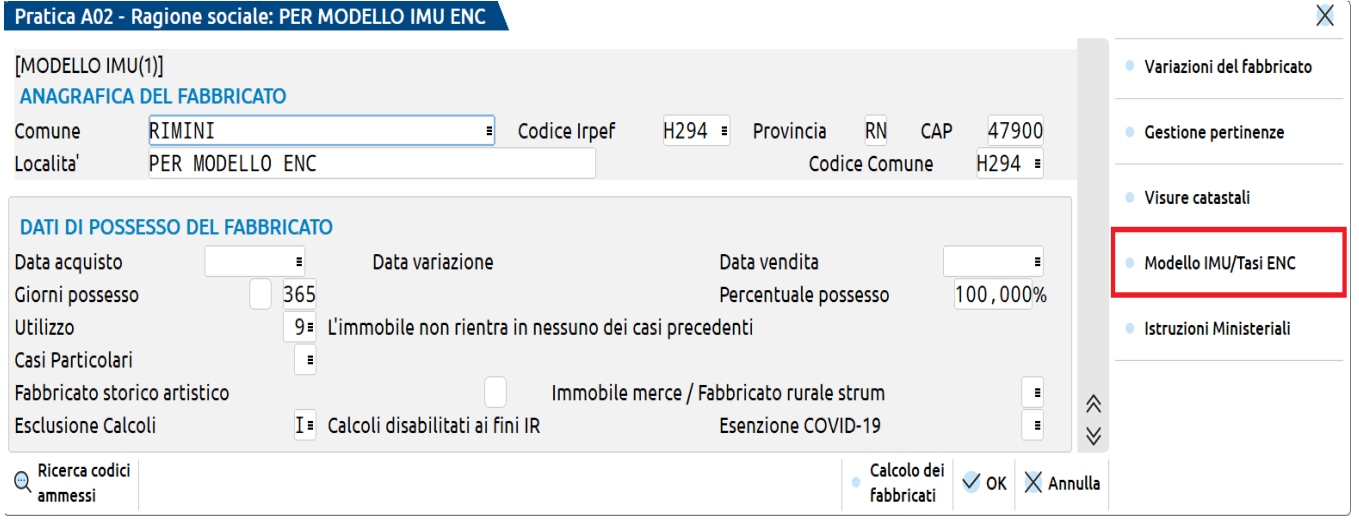

World Trade Center - via Consiglio dei Sessanta 99 47891 Dogana (RSM) Codice Operatore Economico SM03473 –Iscrizione Registro Società n°6210 del 6 agosto 2010 Capitale Sociale € 2.800.000 i.v. tel. 0549 978011 Fax 0549 978005 | www.passepartout.net -info@passepartout.sm

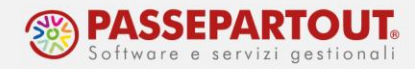

Premendo il pulsante appare la maschera con l'elenco degli eventuali modelli già inseriti. Premere **Seleziona [Invio]** su rigo vuoto per inserirne uno nuovo.

Il modello è composto da più pagine, in quanto richiede la gestione di almeno due quadri:

- Quadro **A**: Immobili totalmente imponibili
- Quadro **B**: Immobili parzialmente imponibili o totalmente esenti

Il modello, inoltre, prevede i quadri **C** e **D** che riguardano rispettivamente la determinazione dell'IMU/TASI ed il riepilogo dei crediti a compensazione e a rimborso. Questi ultimi si gestiscono esternamente, accedendo al quadro *90 – Gestione immobili* e successivamente selezionando la voce *7 – IMU/TASI Enti non Commerciali quadri C/D*.

#### **QUADRI A / B**

Le prime due videate sono simili a quelle del [Modello IMU classico](#page-0-0) e contengono dati comuni sia al quadro A che al quadro B.

All'ingresso nel prospetto vengono proposti alcuni valori in base alla situazione dell'immobile. Tutti i dati sono modificabili dall'utente.

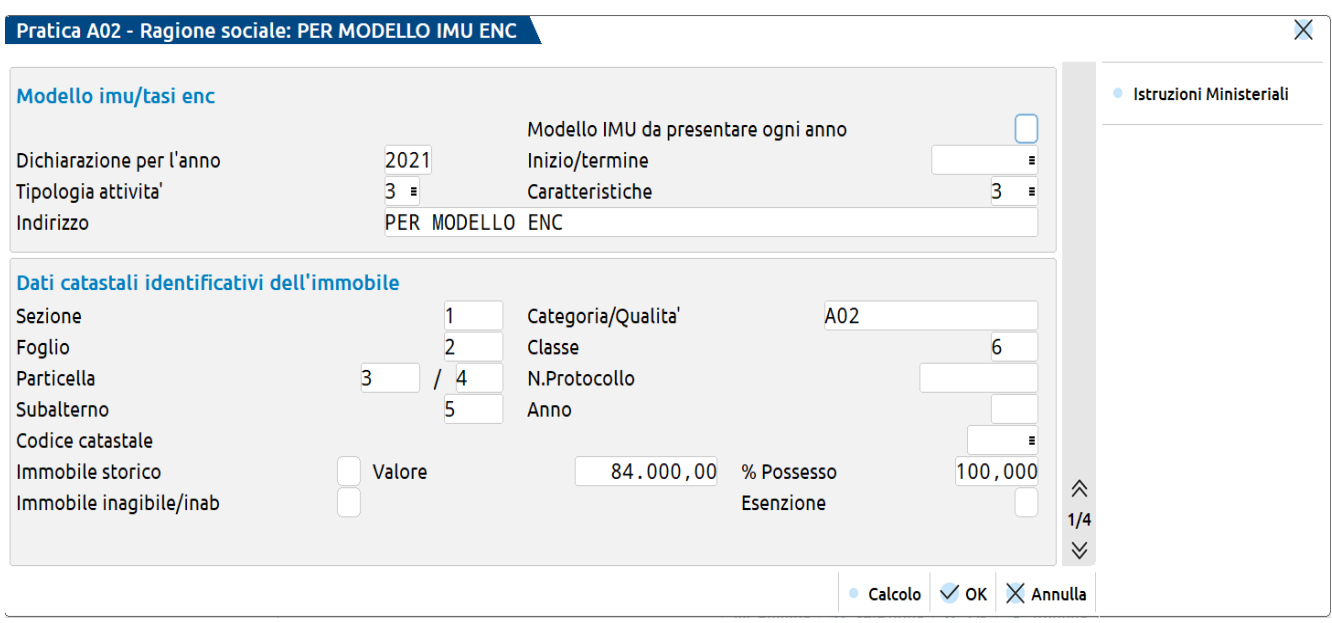

**CODICE CATASTALE –** Questo dato non è presente sul modello ministeriale, ma è previsto ai fini del telematico. Deve essere indicato solo se il codice è stato riportato anche nelle annotazioni del modello, altrimenti non è necessario.

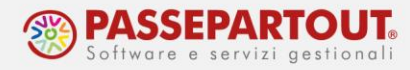

La terza e quarta videata riguardano l'indicazione delle aliquote IMU/TASI e dei dati relativi all'immobile posseduto da ente che svolge Attività didattica oppure Altre attività.

**ALIQUOTA IMU/TASI –** Il campo non è previsto dal modello, ma è necessario per determinare l'imposta IMU/TASI scaturente dal modello, da riportare nel quadro C.

**QUADRO -** Il programma determina automaticamente se l'immobile deve essere stampato nel quadro A o nel quadro B, in base all'inserimento dei dati nella sezione Attività didattica oppure Altre attività. Nel caso in cui si voglia stampare un quadro diverso da quello proposto occorre forzare il campo.

### **QUADRI C / D**

I quadri C e D sono gestiti dal quadro *90 – Gestione immobili*, voce *7 – IMU/TASI Enti non Commerciali quadri C/D*.

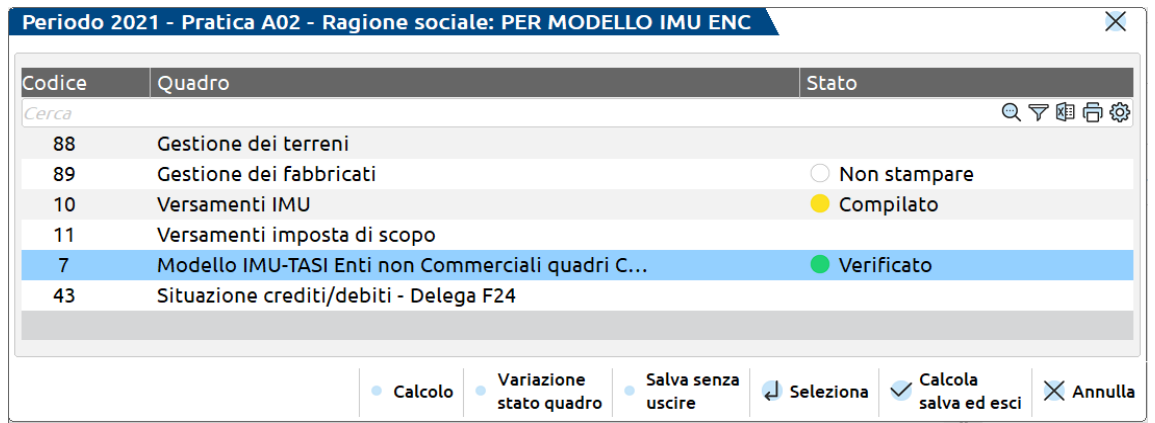

L'aggiornamento di questo quadro avviene al **Calcolo dichiarazione [F4]**, in particolare sono impostati: l'anno di dichiarazione, il comune e l'IMU/TASI dovuta.

L'utente deve integrare i dati aggiungendo le eventuali eccedenze risultanti dalla precedente dichiarazione ed il loro utilizzo in F24.

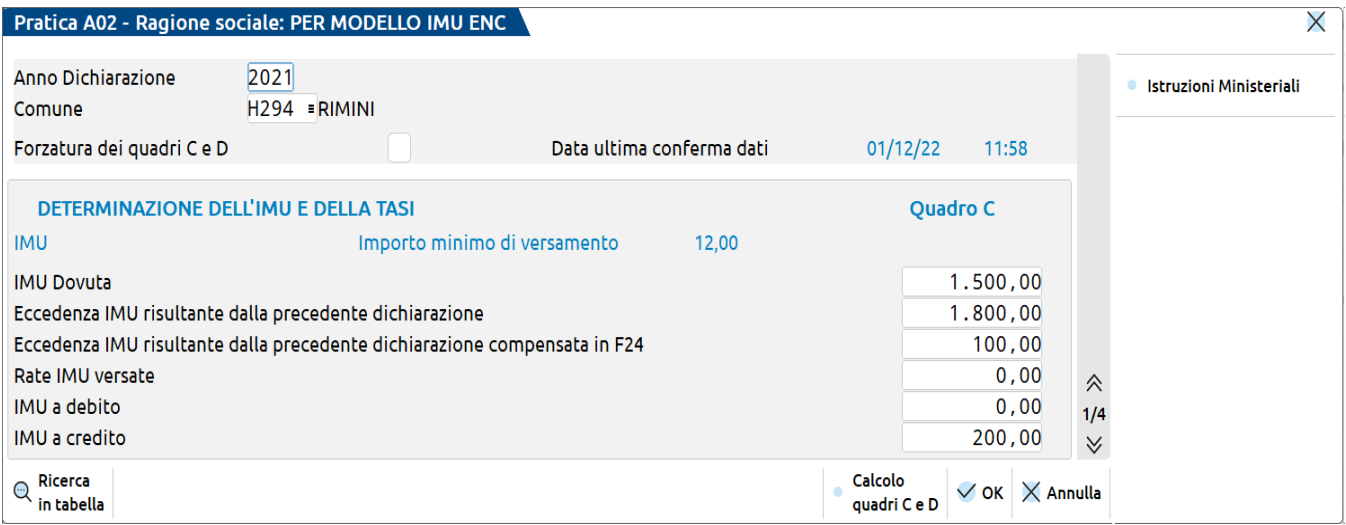

World Trade Center - via Consiglio dei Sessanta 99 47891 Dogana (RSM) Codice Operatore Economico SM03473 –Iscrizione Registro Società n°6210 del 6 agosto 2010 Capitale Sociale € 2.800.000 i.v. tel. 0549 978011 Fax 0549 978005 | www.passepartout.net -info@passepartout.sm

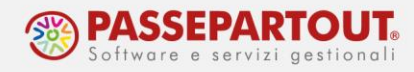

Per quanto riguarda il QUADRO D, IN CASO DI CREDITO la procedura riporta automaticamente l'importo in compensazione.

Se si desidera chiedere una parte o tutto il credito a rimborso, compilare il relativo campo; al calcolo viene automaticamente decurtato il valore in compensazione.

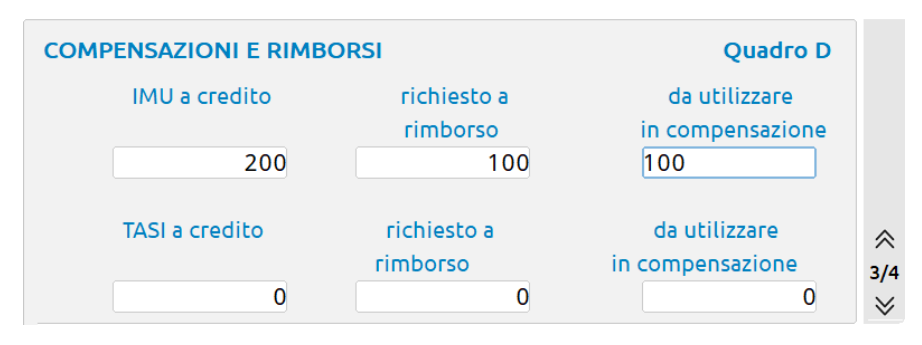

Si precisa che in caso di credito di importo uguale o inferiore al limite minimo di versamento non viene riportato nessun valore né a rimborso, né a compensazione.

#### **STAMPA MODELLO IMU/TASI ENC**

Questa stampa è presente nel menu *Fiscali - Dichiarativi – Redditi Enti non commerciali - Stampe fiscali – Stampa modello IMU – IMU/TASI ENC*.

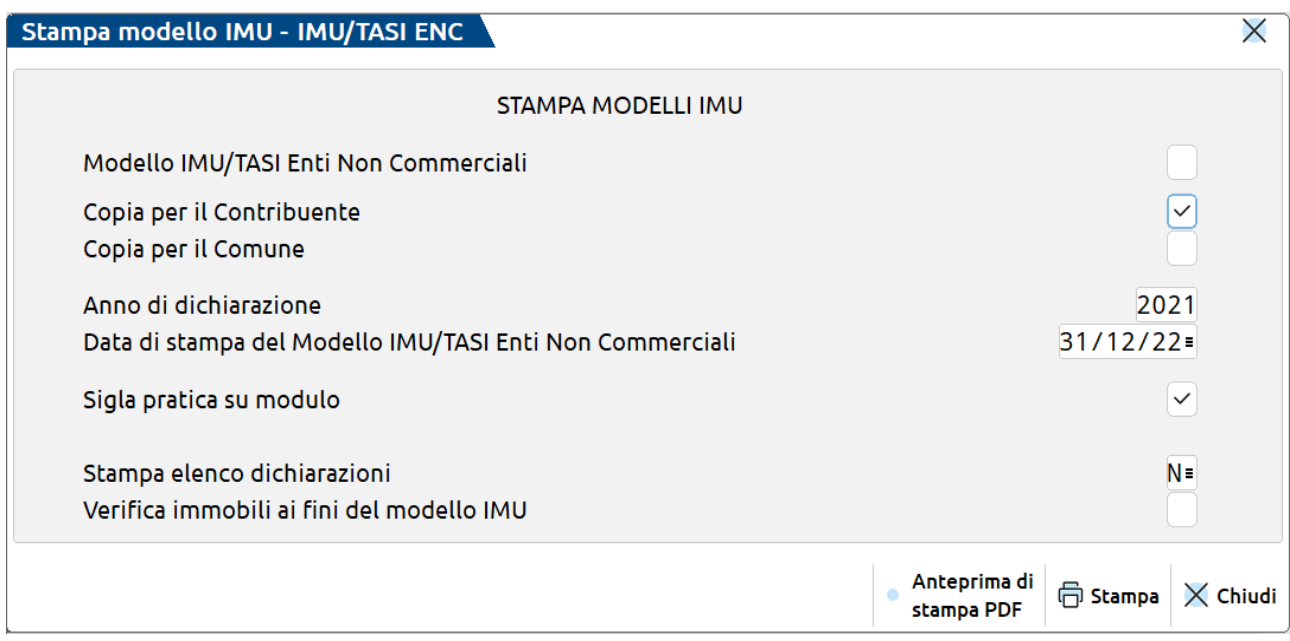

Il primo parametro MODELLO IMU-TASI ENTI NON COMMERCIALI pilota la stampa del Modello IMU ordinario o del Modello IMU/TASI ENC. Se disattivato viene stampato il Modello IMU classico.

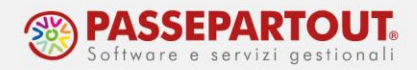

Vengono stampati i soli modelli riferiti all'*Anno di dichiarazione.* In questo campo è possibile indicare l'anno di riferimento redditi (valore di default) o l'anno corrente.

Per stampare i modelli, lasciare gli ultimi due parametri impostati come di default.

Premendo **Stampa [F10]** o **Anteprima di stampa pdf [F8]** è possibile scegliere se stampare in definitivo il modello (campo *Stampa definitiva*). E' consigliabile effettuare la stampa definitiva, in modo da marcare i modelli come "presentati" e non ottenerli nuovamente nelle selezioni di stampa successive. Si ricorda che i modelli IMU stampati in definitivo potranno essere stampati nuovamente utilizzando l'opzione *Ristampa* [R].

Per i modelli IMU/TASI ENC, la STAMPA ELENCO DICHIARAZIONI non è disponibile.

Per avere un elenco delle variazioni presenti negli immobili, flaggare il campo VERIFICA IMMOBILI AI FINI DEL MODELLO IMU. In questa stampa inoltre, nell'ultima colonna, viene indicato lo stato del Modello IMU (la legenda si trova a fine stampa).

In questo caso è disponibile solo la Stampa e non l'Anteprima.

#### **INVIO TELEMATICO IMU/TASI ENC**

Per gestire l'invio telematico del modello IMU, è necessario accedere ai **Dati generali pratica [F8],** pulsante **Impegno IMU [Shift+F5]** ed indicare la *Data impegno* e la *Firma intermediario* (obbligatori per l'invio).

Accedere quindi al menu *Fiscali > Dichiarativi > Redditi Enti non commerciali > Gestione modello RNC > IMU/TASI ENC - Gestione invio telematico*.

La creazione del file telematico è simile a tutte le altre gestioni del telematico. La differenza sta nella fase di selezione delle pratiche da includere nella trasmissione, in quanto viene consentito di selezionare una sola dichiarazione per volta (le specifiche tecniche prevedono che per ciascuna fornitura sia presente una sola dichiarazione riferita ad un singolo comune ed un singolo anno, pertanto non si possono accorpare in un unico file più pratiche). Pertanto se si selezionano due pratiche, selezionando la seconda, la prima viene automaticamente deselezionata.

Per altri dettagli sulla creazione del file telematico consultare la Pillola "[CREAZIONE FILE](https://www.edupass.it/manuali/pillole/archivio-pillole-passcom/dettaglio-pillola-passcom?a=creazione-file-telematico-dichiarazioni%2Foperativit)  [TELEMATICO DICHIARAZIONI](https://www.edupass.it/manuali/pillole/archivio-pillole-passcom/dettaglio-pillola-passcom?a=creazione-file-telematico-dichiarazioni%2Foperativit)".

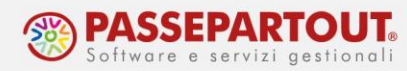

## **SOSTITUTIVA MODELLO IMU E MODELLO IMU/TASI ENC**

Per inviare una sostitutiva è necessario accedere al quadro *90 Gestione Immobili*, selezionare "Ricevute telematico modello IMU EC-PF" oppure "Modello IMU-TASI Enti non commerciali quadri C-d / Ricevute telematico modello IMU/TASI ENC e EC-PF":

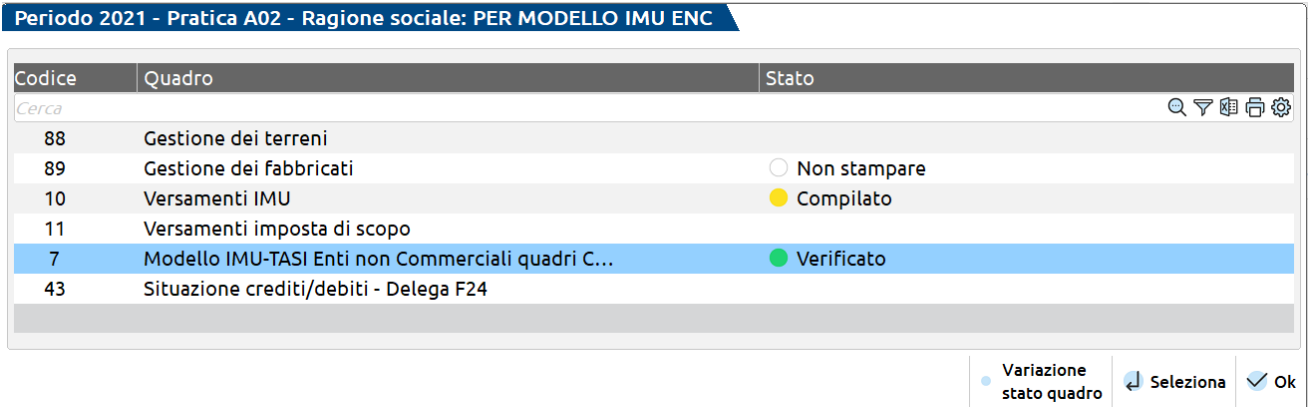

Dall'elenco selezionare il modello in questione ed in ultima pagina indicare *Tipologia di invio della dichiarazione* = S (Sostitutiva).

In seguito accedere al menù dell'invio telematico e creare una nuova fornitura indicando il *Tipo invio* = S.

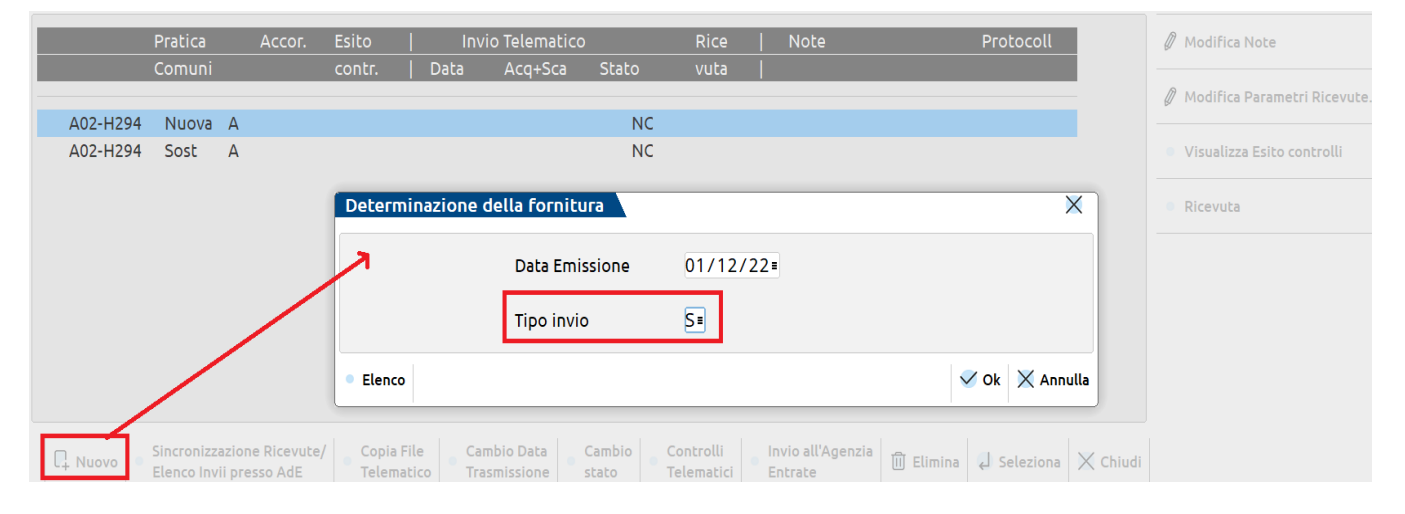

World Trade Center - via Consiglio dei Sessanta 99 47891 Dogana (RSM) Codice Operatore Economico SM03473 –Iscrizione Registro Società n°6210 del 6 agosto 2010 Capitale Sociale € 2.800.000 i.v. tel. 0549 978011 Fax 0549 978005 | www.passepartout.net -info@passepartout.sm